# **정부24 온라인발급(제3자제출) 매뉴얼**

입학관리팀 기준 : 2021년 11월

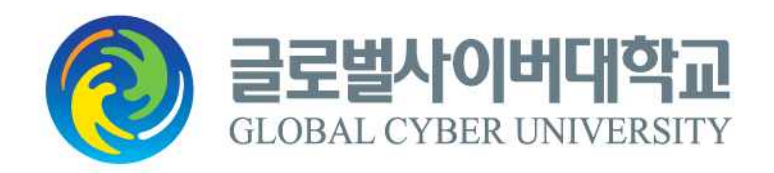

## **[ 목 차 ]**

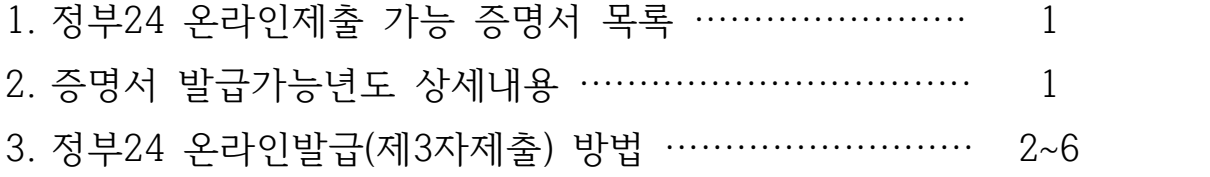

#### **※ 정부24 온라인 제 3자제출 가능증명서**

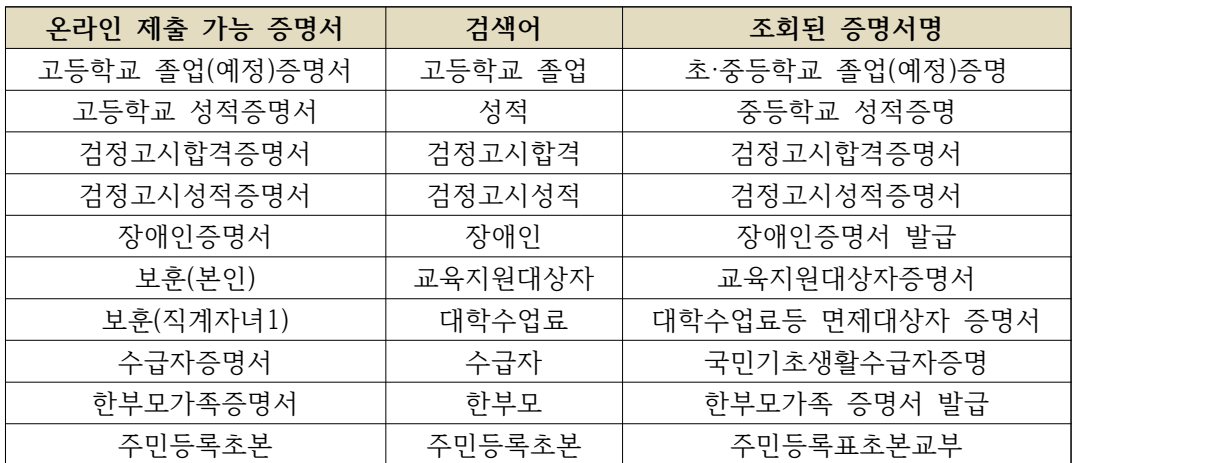

#### **※ 증명서 발급가능년도 상세내용**

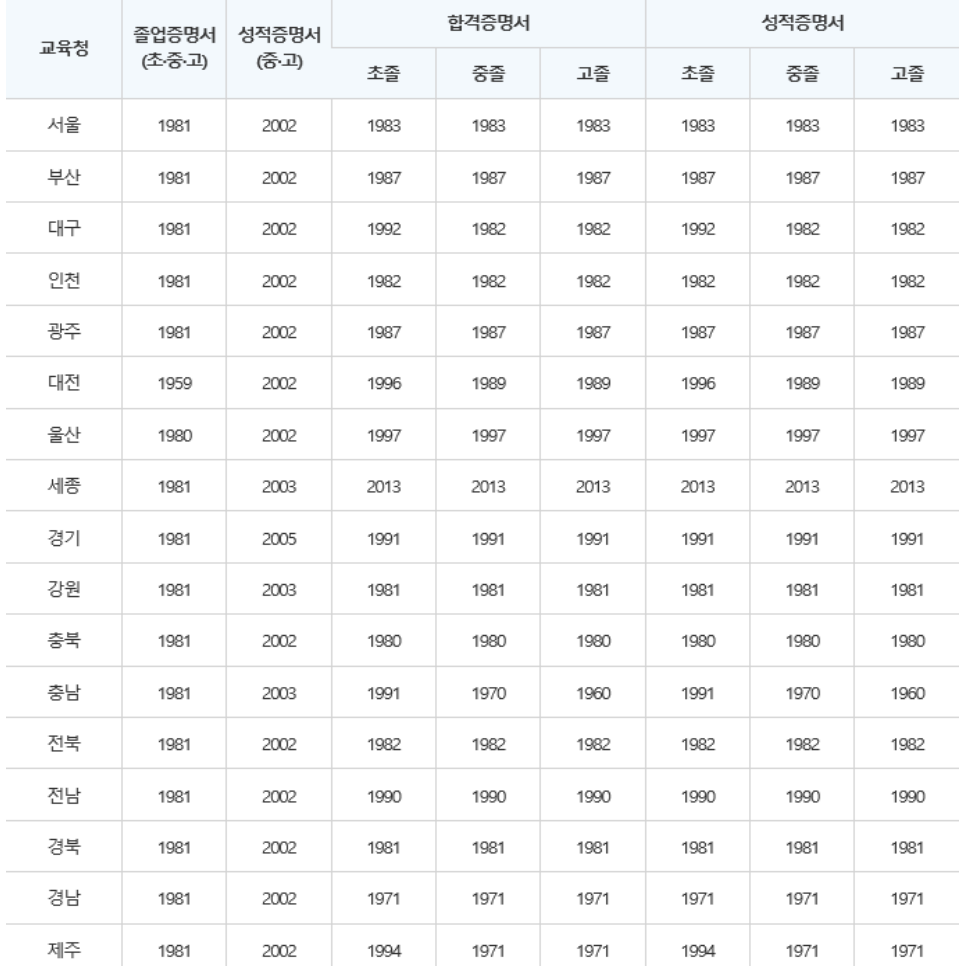

 **정부24 온라인발급(제3자제출) 매뉴얼 – 글로벌사이버대학교** 

 **정부24 온라인발급(제3자제출) 매뉴얼 – 글로벌사이버대학교** 

조중고등학교 졸업(예정)을 증명하는 서류입니다.(공사립학교는 시도 조례에 따름) 접수는 시도교육청, 교육지원청, 조 신청 중등학교, 국공립대학(교), 지방자치단체에서 하고 있습니다. 초중·고등학교 ... 교육행정정보시스템(www.neis.qo.kr)에서 인원서비스 교육부 인증서 필요(본인)

통합검색 ▽ 고등학교 졸업 Q 결과 내 재검색 전체 전체<br>5,591 신청서비스 서비스안내 정책정보 기관정보 고객센터 검색옵션 ×  $\overline{\mathbf{3}}$ 18 3,825 1,744  $\mathbf{1}$ "고등학교 졸업"(으)로 검색한 결과, 총 5,591건 의 검색결과가 있습니다. 신청서비스 3건 초중등학교 졸업(예정)증명

⦁ 해당 증명서 옆에 있는 신청 버튼을 클릭합니다.

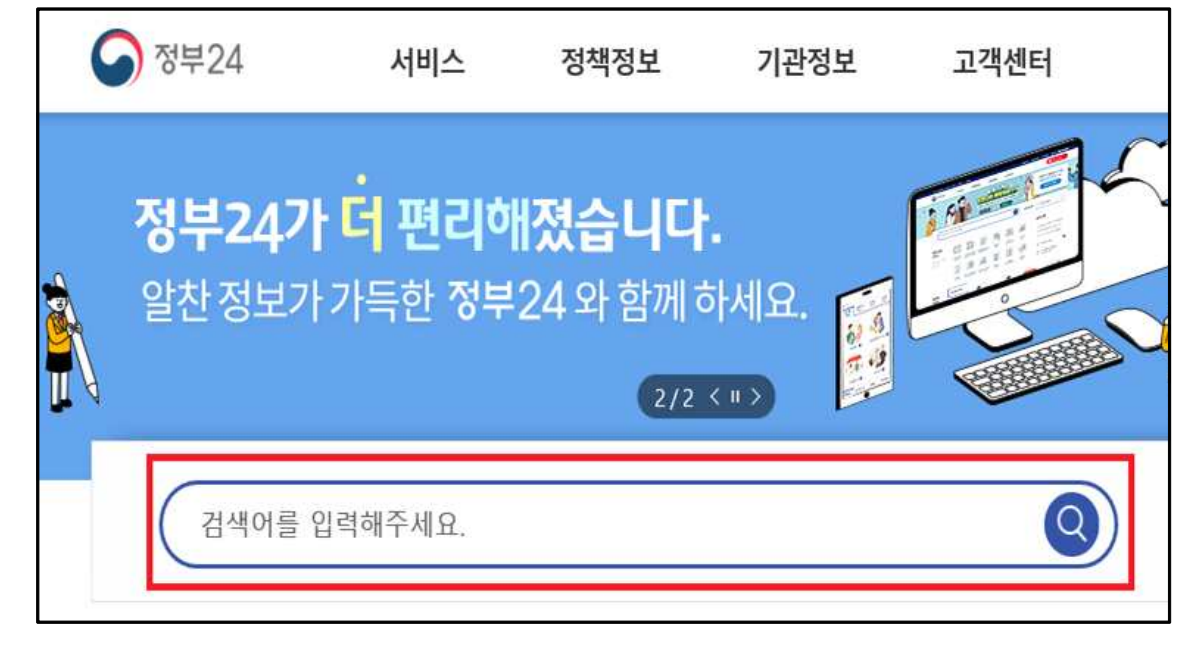

⦁정부24(https://www.gov.kr) 사이트 접속 후 검색창에 제출하고자 하는 해당 증명서를 입 력하고 검색합니다.

### **● 정부24 온라인발급(제3자제출) 방법**

⦁ 정부24 회원이시면 회원신청하기를 클릭, 비회원이시면 비회원 신청하기를 클릭합니다. (※ 비회원의 경우, 개인정보 수집 및 고유식별정보 수집 이용동의에 동의 후, 비회원 신청 정보 입력을 진행해야 합니다.)

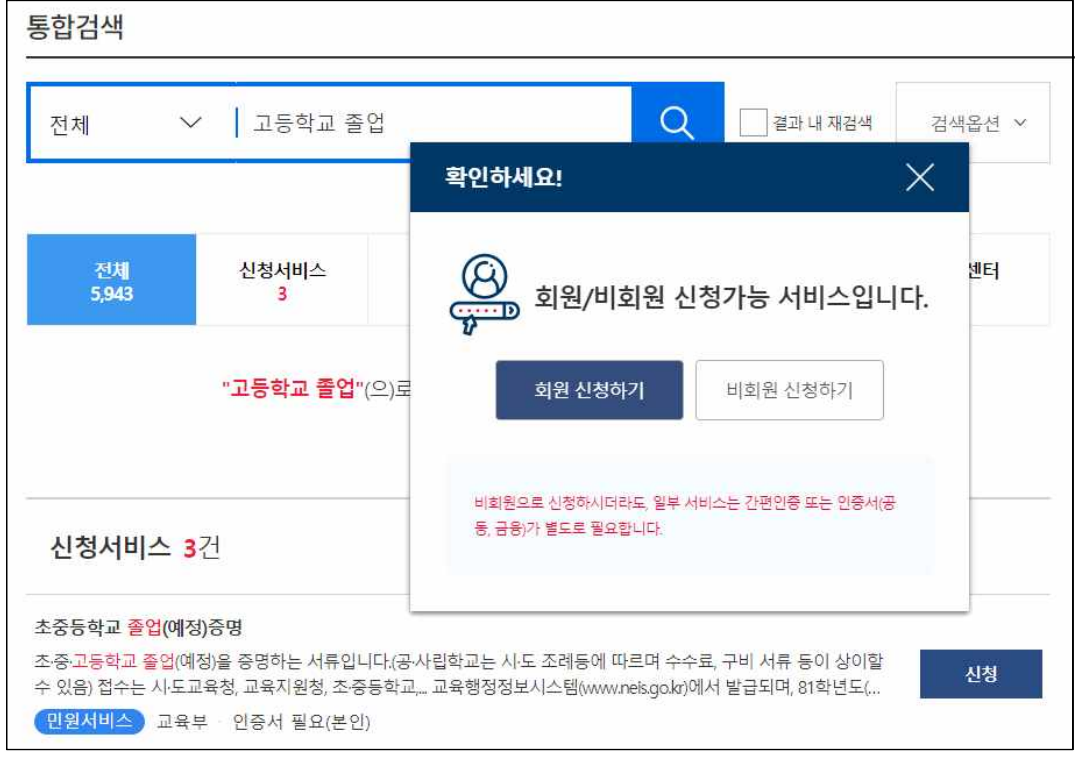

⦁ 발급받고자 하는 증명서에 필요한 내용을 입력하시고,수령방법은 '온라인발급(제3자제출)' 을 클립합니다.

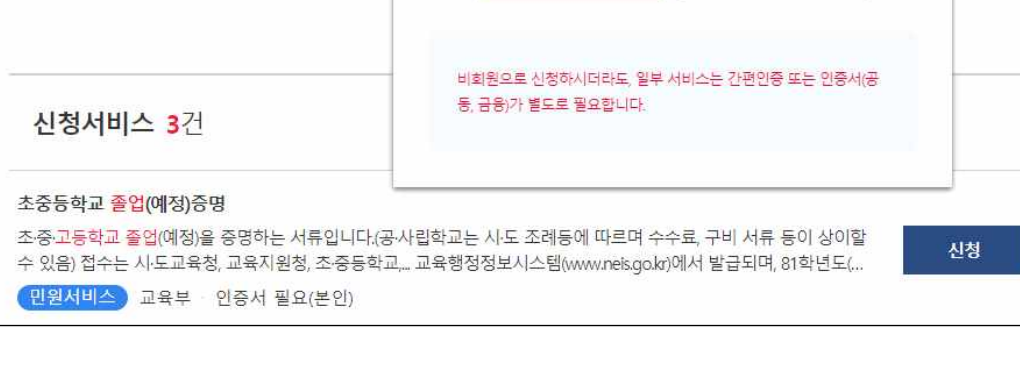

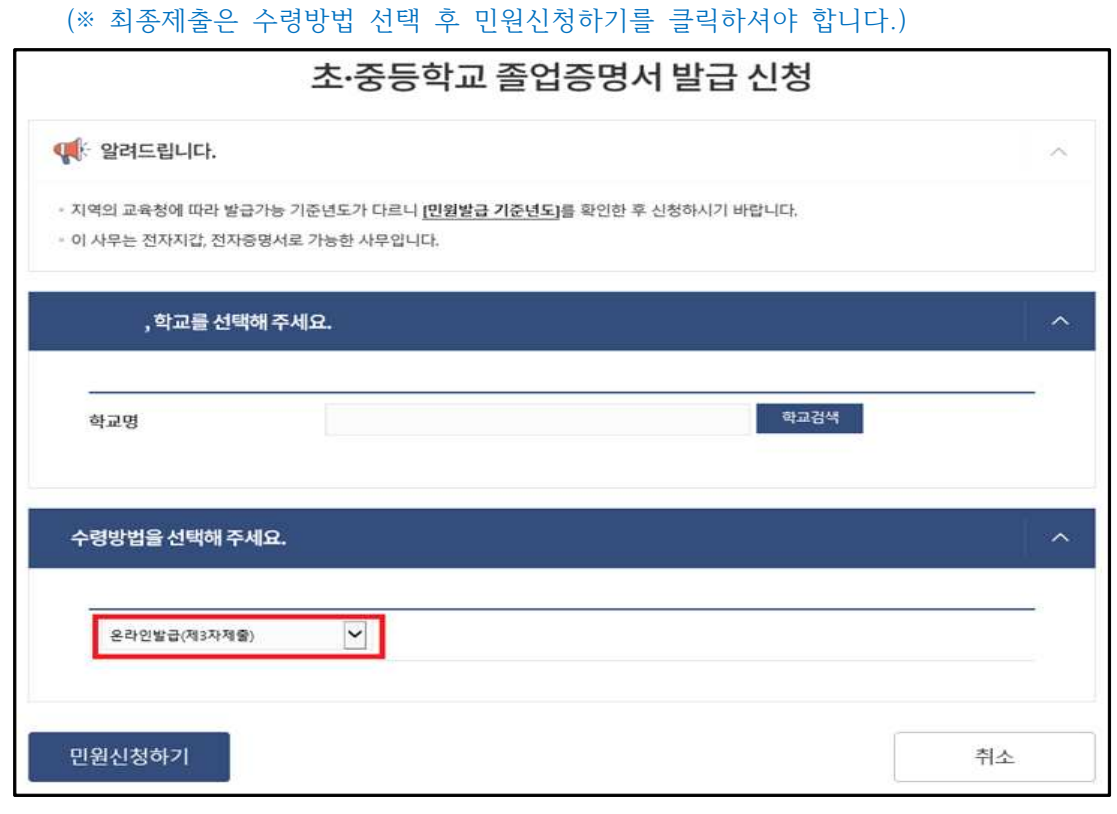

 $-3 -$ 

 **정부24 온라인발급(제3자제출) 매뉴얼 – 글로벌사이버대학교** 

 **정부24 온라인발급(제3자제출) 매뉴얼 – 글로벌사이버대학교** 

 $\boldsymbol{\times}$ 

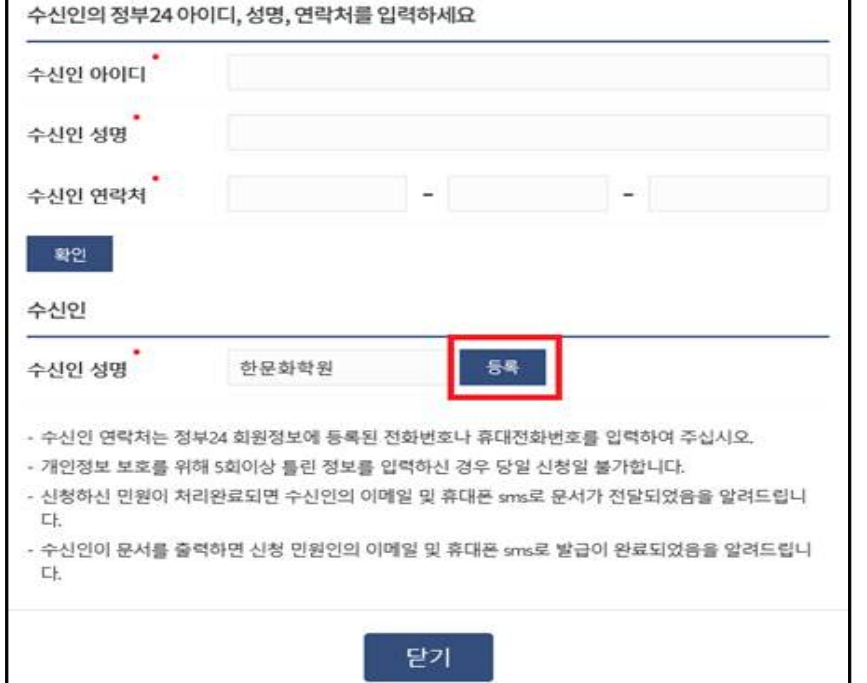

제3자 제출(행정기관 외)

⦁ 확인클릭 시 자동으로 수신인 성명에 '한문화학원'이 등록되며, 등록버튼을 클릭합니다.

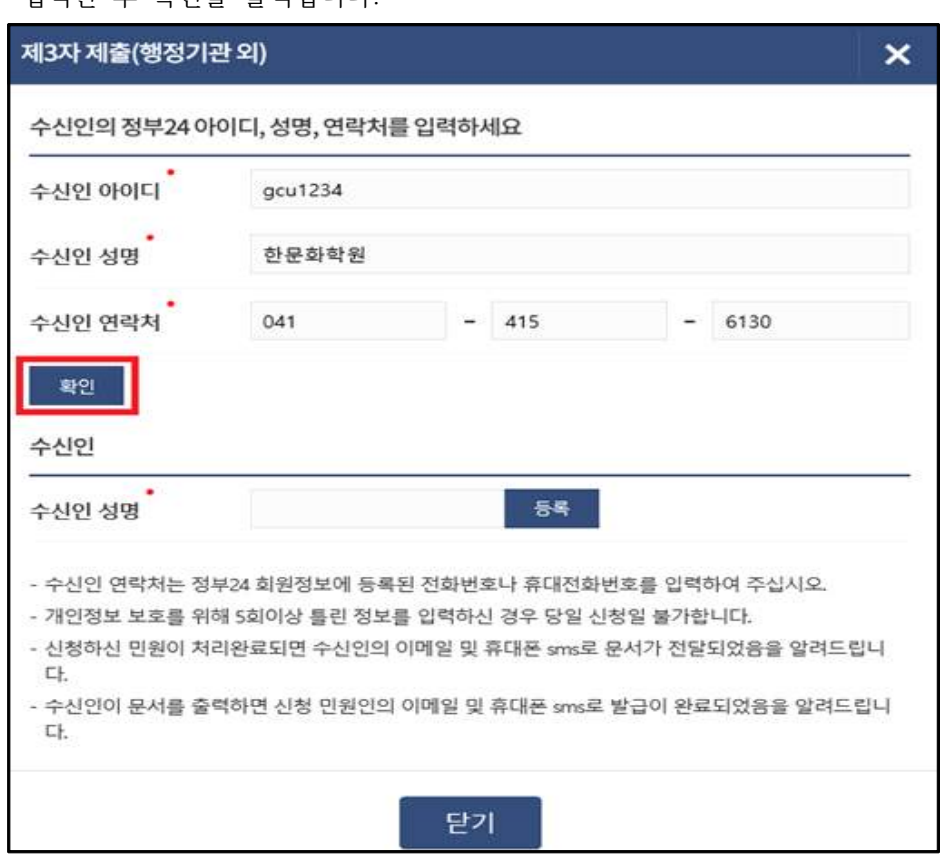

⦁ 수신인 아이디 : **gcu1234** 수신인성명 : **한문화학원** 수신인 연락처 : **041-415-6130** 입력한 후 확인을 클릭합니다.

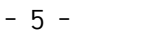

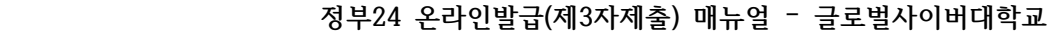

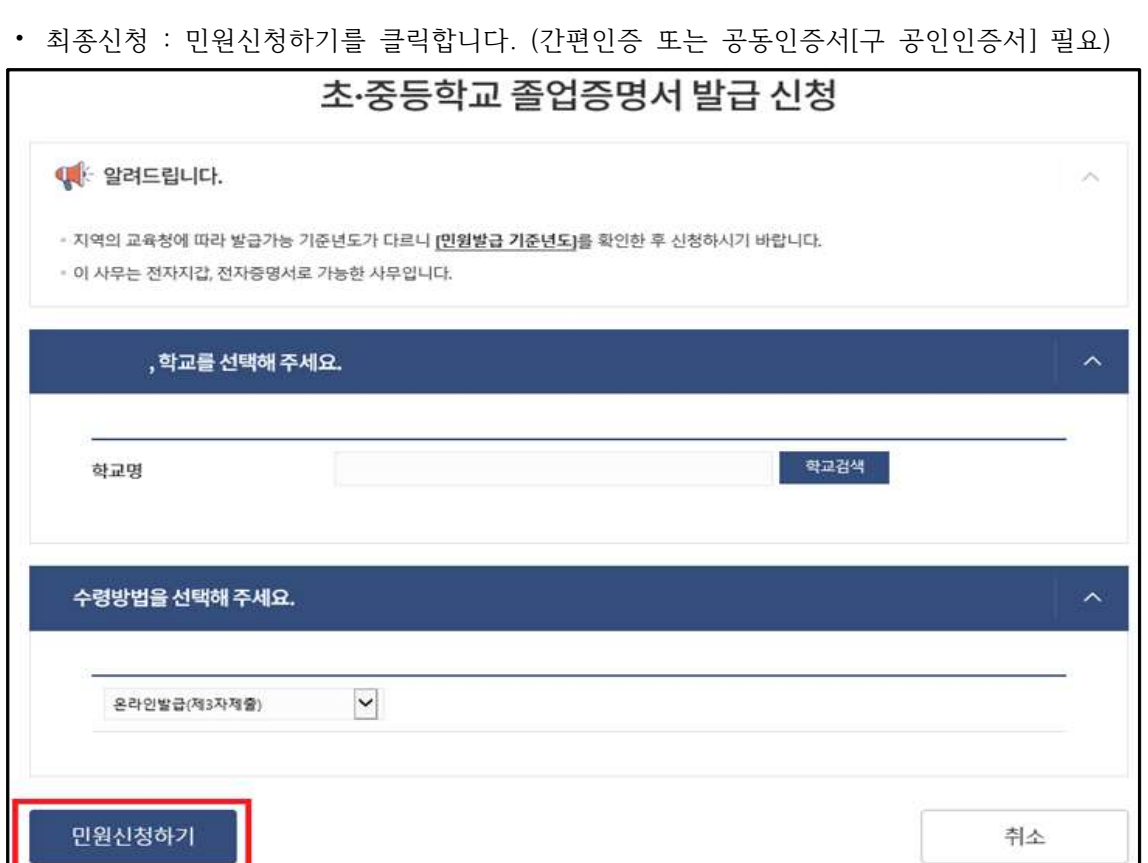

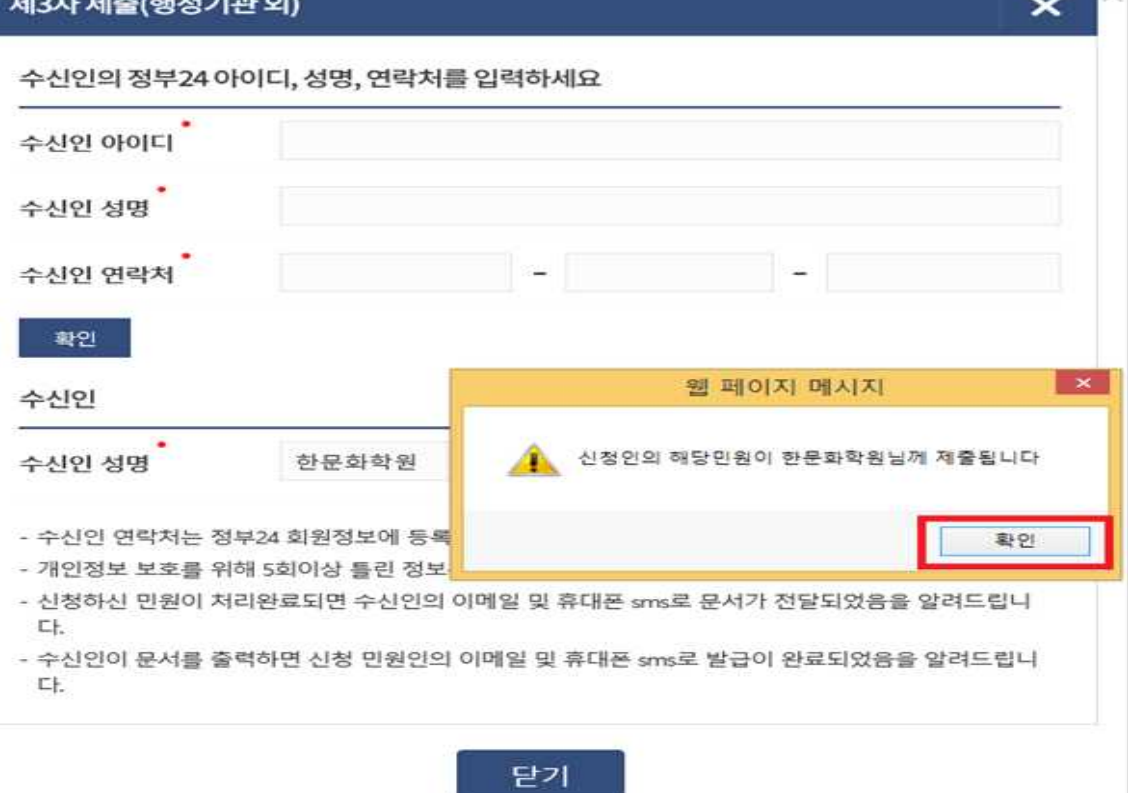

**Contractor** 

.<br>م

⦁ 팝업창이 뜨면 확인을 클릭합니다. and the process of the company of the company

⦁ 신청결과 확인 : 신청내역의 '제3자제출 및 기관제출(송신)'에서 발급하신 내용 확인 가능 합니다. **<처리상태의 처리완료는 교육청에서의 처리완료를 나타냄>**

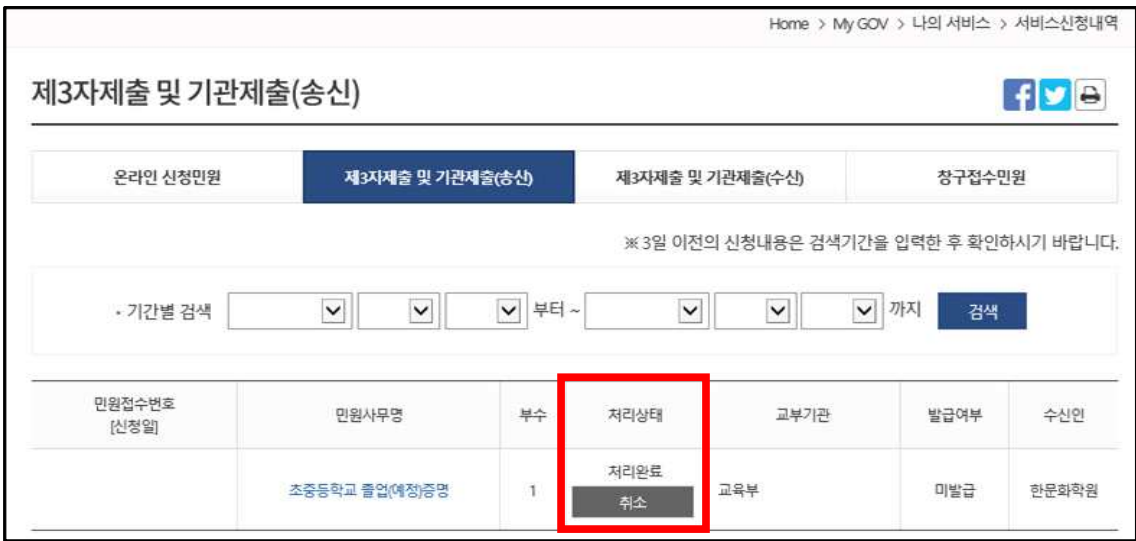

⦁ 본교출력 확인 : 신청내역의 '제3자제출 및 기관제출(송신)'에서 발급여부가 '발급'으로 변 경되어있으면, 본교에서 출력함을 확인할 수 있습니다.

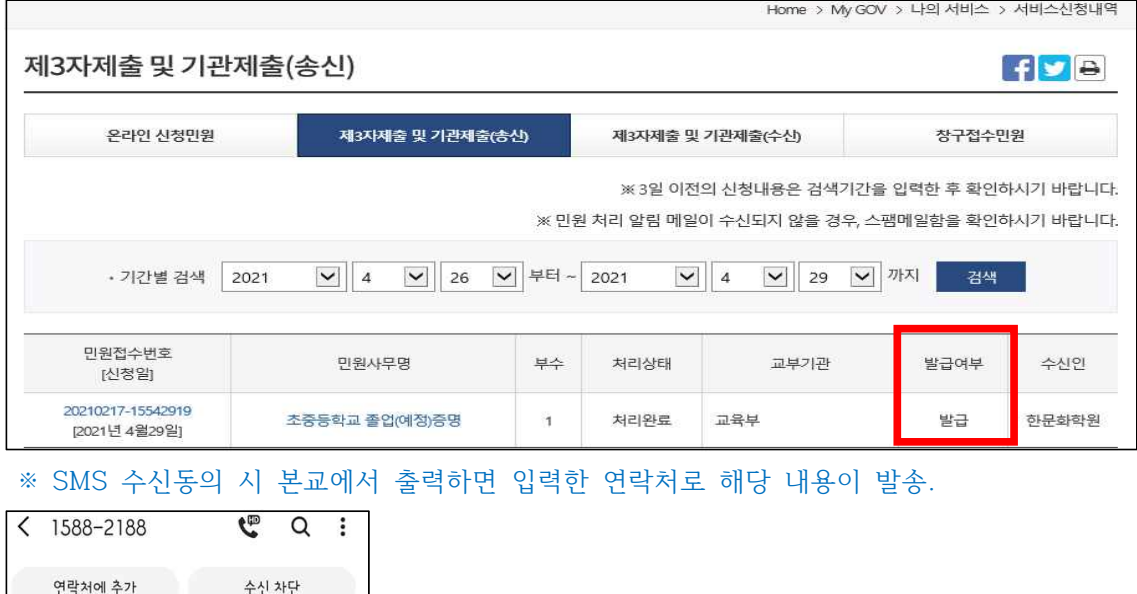

⦁ 문자수신 후 본교 입학홈페이지의 [나의지원관리] – [지원현황확인]의 서류제출여부에서 증 명서가 잘 접수되었는지 확인합니다.

[Web발신]<br>04월29일 보내신 문서를<br>한문화학원님께서 출력하였습니다. <sub>요전 10:53</sub>

 $\mathbf{A}$ 

**● 입학상담 예약신청 : https://go.global.ac.kr/asp/board/board\_10.asp ● 지원서 작성하기 : https://go.global.ac.kr/asp/apply/apply\_join\_tab01.asp**

 **정부24 온라인발급(제3자제출) 매뉴얼 – 글로벌사이버대학교**